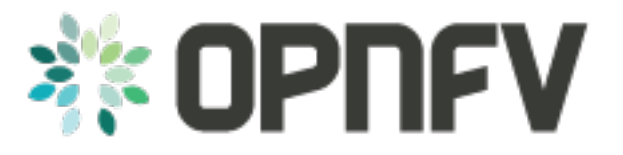

# **Setting Up a Service VM as an IPv6 vRouter**

*Release brahmaputra.1.0 (fe07244)*

**OPNFV**

February 25, 2016

### **CONTENTS**

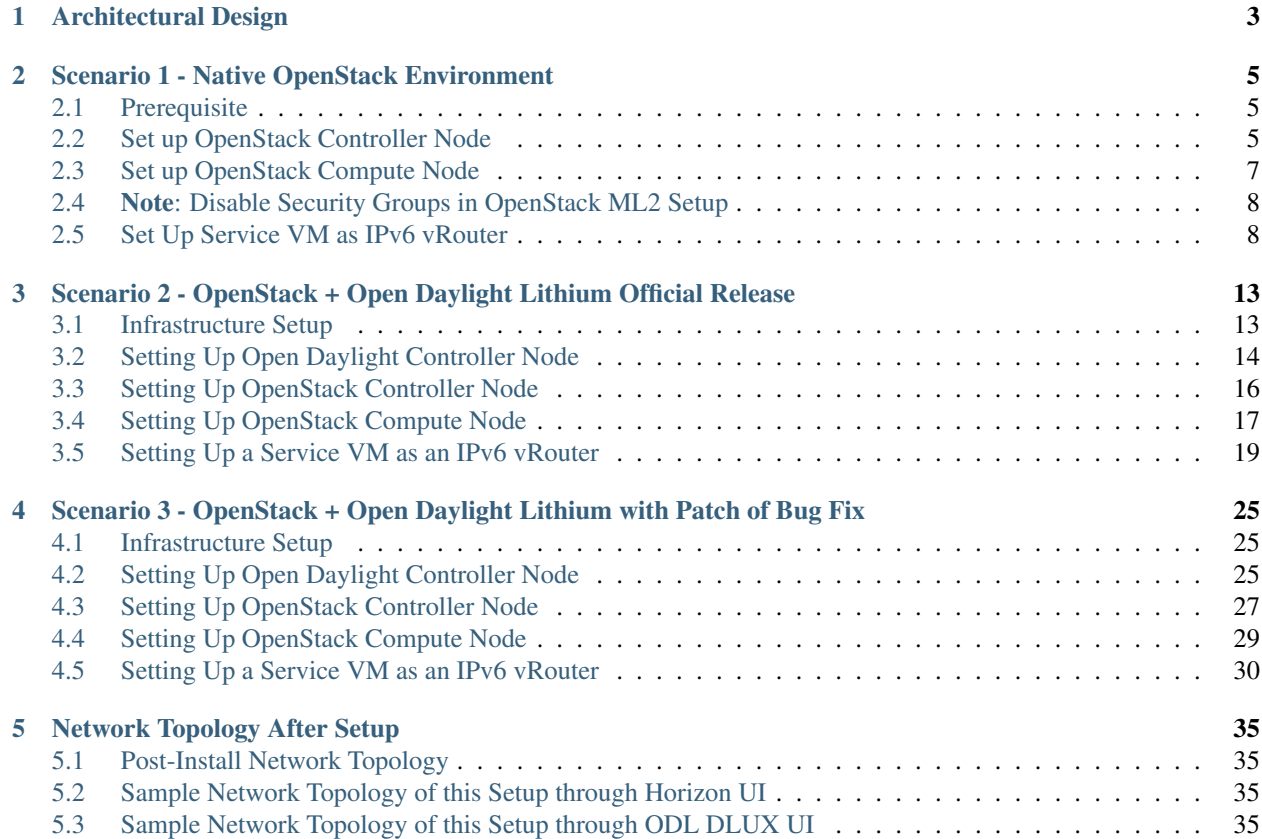

Project IPv6, [http://wiki.opnfv.org/ipv6\\_opnfv\\_project](http://wiki.opnfv.org/ipv6_opnfv_project)

Editors Bin Hu (AT&T), Sridhar Gaddam (RedHat)

Authors Sridhar Gaddam (RedHat), Bin Hu (AT&T)

### Abstract

This document provides the users with installation guidelines to create a Service VM as an IPv6 vRouter in OPNFV environment, i.e. integrated OpenStack with Open Daylight environment. There are three scenarios.

- Scenario 1 is pre-OPNFV environment, i.e. a native OpenStack environment without Open Daylight Controller.
- Scenario 2 is an OPNFV environment where OpenStack is integrated with Open Daylight Official Lithium Release. In this setup we use ODL for "Layer 2 connectivity" and Neutron L3 agent for "Layer 3 routing". Because of a bug, which got fixed recently and is not part of ODL SR3, we will have to manually execute certain commands to simulate an external IPv6 Router in this setup.
- Scenario 3 is similar to Scenario 2. However, we use an Open Daylight Lithium controller which is built from the latest stable/Lithium branch which includes the fix. In this scenario, we can fully automate the setup similar to Scenario 1.

Please **NOTE** that the instructions in this document assume the deployment model of single controller node. In case of HA (High Availability) deployment model where multiple controller nodes are used, the setup procedure is the same. In particular:

- There is No Impact on Scenario 1 and Scenario 3.
- For Scenario 2, when ipv6-router is created in step **SETUP-SVM-11**, it could be created in any of the controller node. Thus you need to identify in which controller node  $ipv6$ -router is created in order to manually spawn radvd daemon inside the ipv6-router namespace in steps SETUP-SVM-24 through SETUP-SVM-30.

### **CHAPTER**

**ONE**

# **ARCHITECTURAL DESIGN**

<span id="page-6-0"></span>The architectural design of using a service VM as an IPv6 vRouter is shown as follows in [Fig.](#page-6-1) [1.1:](#page-6-1)

<span id="page-6-1"></span>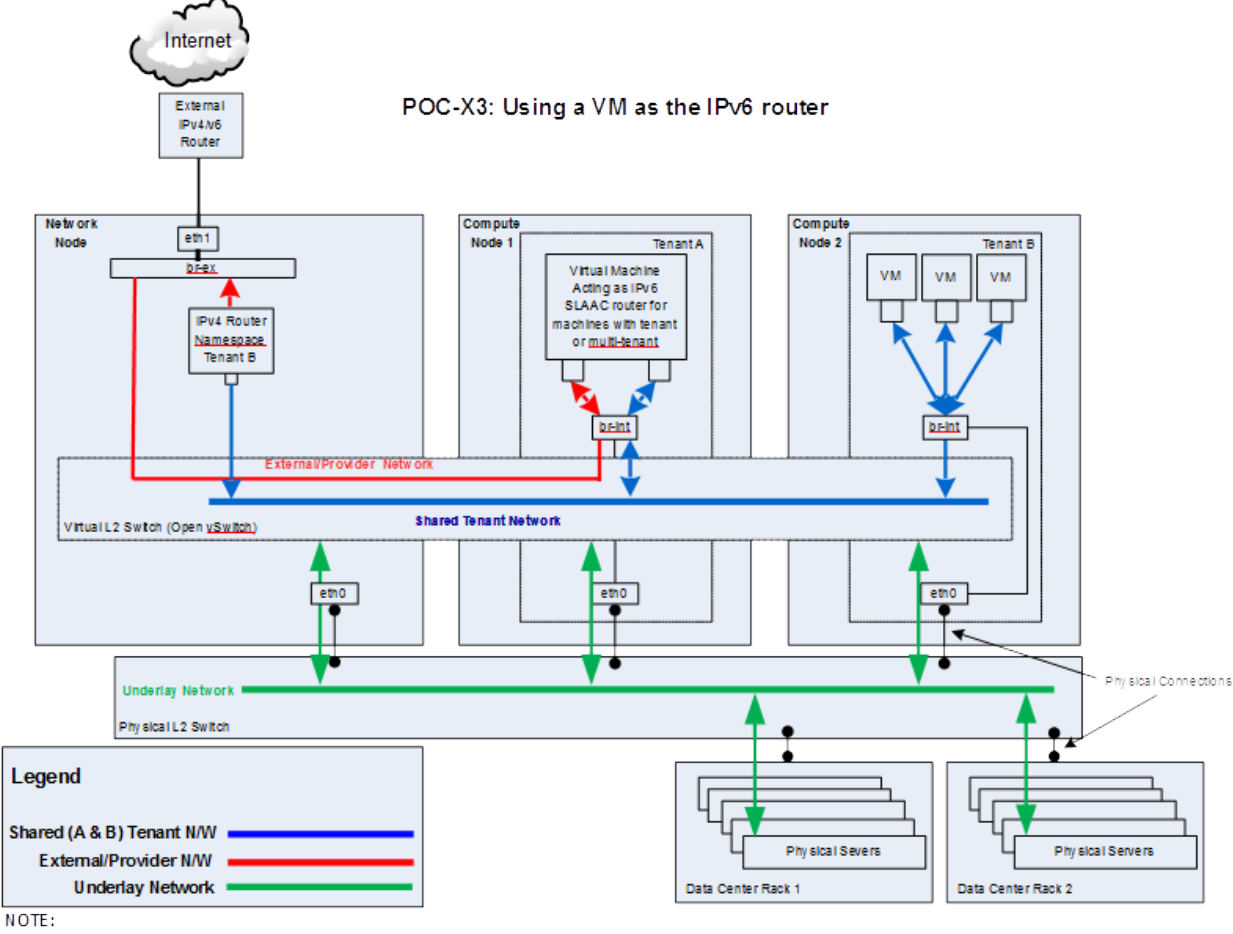

- br-int in all Nodes (Network and Compute) is bridged to eth0

- Virtual L2 switch (Open y Switch) is controlled by OpenStack Neutron/ODL and resides on all nodes

Fig. 1.1: Architectural Design of Using a VM as an IPv6 vRouter

This design applies to deployment model of single controller node as well as HA (High Availability) deployment model of multiple controller nodes.

**CHAPTER**

**TWO**

# <span id="page-8-0"></span>**SCENARIO 1 - NATIVE OPENSTACK ENVIRONMENT**

Scenario 1 is the native OpenStack environment. Although the instructions are based on Liberty, they can be applied to Kilo in the same way. Because the anti-spoofing rules of Security Group feature in OpenStack prevents a VM from forwarding packets, we need to disable Security Group feature in the native OpenStack environment.

For exemplary purpose, we assume:

- A two-node setup of OpenStack environment is used as shown in [Fig.](#page-9-0) [2.1](#page-9-0)
- The hostname of OpenStack Controller+Network+Compute Node is  $opnfv-os-controller$ , and the host IP address is 192.168.0.10
- The hostname of OpenStack Compute Node is  $opnfv-os-compute$ , and the host IP address is 192.168.0.20
- Ubuntu 14.04 or Fedora 21 is installed
- We use opnfv as username to login.
- We use devstack to install OpenStack Liberty. Please note that OpenStack Kilo can be used as well.

### Please NOTE that:

- The IP address shown in [Fig.](#page-9-0) [2.1](#page-9-0) are for exemplary purpose. You need to configure your public IP address connecting to Internet according to your actual network infrastructure. And you need to make sure the private IP address are not conflicting with other subnets.
- Although the deployment model of single controller node is assumed, in case of HA (High Availability) deployment model where multiple controller nodes are used, there is no impact and the setup procedure is the same.

# <span id="page-8-1"></span>**2.1 Prerequisite**

OS-NATIVE-0: Clone the following GitHub repository to get the configuration and metadata files

git clone https://github.com/sridhargaddam/opnfv\_os\_ipv6\_poc.git /opt/stack/opnfv\_os\_ipv6\_poc

# <span id="page-8-2"></span>**2.2 Set up OpenStack Controller Node**

We assume the hostname is opnfv-os-controller, and the host IP address is 192.168.0.10.

OS-NATIVE-N-1: Clone stable/liberty devstack code base.

<span id="page-9-0"></span>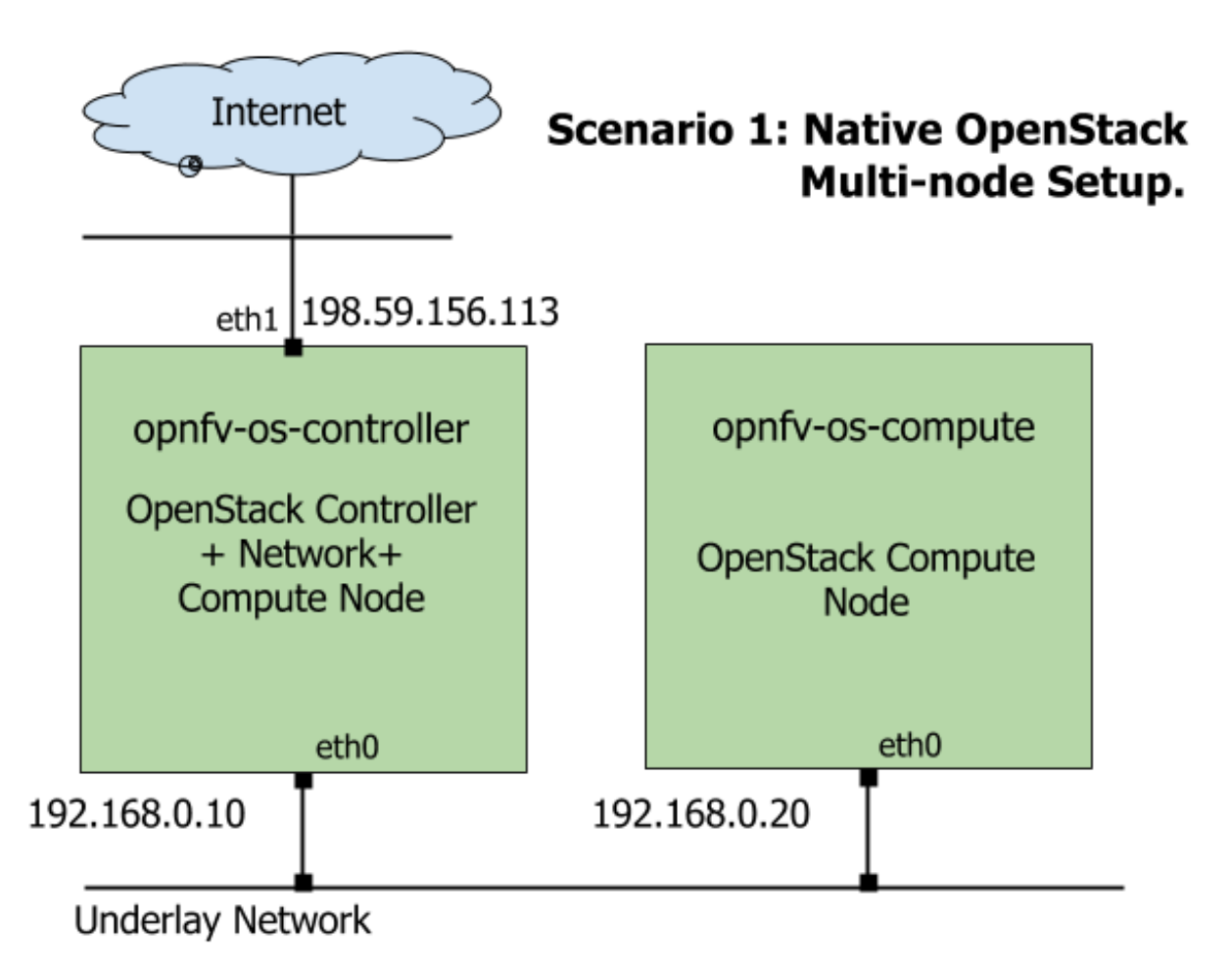

Fig. 2.1: Underlay Network Topology - Scenario 1

git clone https://github.com/openstack-dev/devstack.git -b stable/liberty

OS-NATIVE-N-2: Copy local.conf.controller to devstack as local.conf

cp /opt/stack/opnfv\_os\_ipv6\_poc/local.conf.controller ~/devstack/local.conf

**OS-NATIVE-N-3:** If you want to modify any devstack configuration, update local.conf now.

OS-NATIVE-N-4: Start the devstack installation.

cd ~/devstack ./stack.sh

OS-NATIVE-N-5: If all goes well, you should see the following output.

```
This is your host IP address: 192.168.0.10
This is your host IPv6 address: ::1
Horizon is now available at http://192.168.0.10/
Keystone is serving at http://192.168.0.10:5000/
The default users are: admin and demo
The password: password
```
# <span id="page-10-0"></span>**2.3 Set up OpenStack Compute Node**

We assume the hostname is  $\text{opnfv-os-compute}$ , and the host IP address is 192.168.0.20.

OS-NATIVE-M-1: Clone stable/liberty devstack code base.

git clone https://github.com/openstack-dev/devstack.git -b stable/liberty

OS-NATIVE-M-2: Copy local.conf.compute to devstack as local.conf

cp /opt/stack/opnfv\_os\_ipv6\_poc/local.conf.compute ~/devstack/local.conf

Please **note** that you need to change the IP address of SERVICE\_HOST to point to your actual IP address of OpenStack Controller

OS-NATIVE-M-3: If you want to modify any devstack configuration, update local.conf now.

OS-NATIVE-M-4: Start the devstack installation.

```
cd ~/devstack
./stack.sh
```
OS-NATIVE-M-5: If all goes well, you should see the following output.

This is your host IP address: 192.168.0.20 This is your host IPv6 address: :: 1

OS-NATIVE-M-6 (OPTIONAL): You can verify that OpenStack is set up correctly by showing hypervisor list

```
~/devstack$ nova hypervisor-list
+----+------------------------------------+---------+------------+
| ID | Hypervisor hostname | State | Status |
+----+------------------------------------+---------+------------+
| 1 | opnfv-os-controller | up | enabled |
| 2 | opnfv-os-compute | up | enabled |
+----+------------------------------------+---------+------------+
```
# <span id="page-11-0"></span>**2.4 Note: Disable Security Groups in OpenStack ML2 Setup**

Please note that Security Groups feature has been disabled automatically through  $local.config$  configuration file during the setup procedure of OpenStack in both Controller Node and Compute Node.

If you are an experienced user and installing OpenStack using a different installer (i.e. not with devstack), please make sure that Security Groups are disabled in the setup. You can verify that your setup has the following configuration parameters.

OS-NATIVE-SEC-1: Change the settings in /etc/neutron/plugins/ml2/ml2\_conf.ini as follows

```
# /etc/neutron/plugins/ml2/ml2_conf.ini
[securitygroup]
extension_drivers = port_security
enable_security_group = False
firewall_driver = neutron.agent.firewall.NoopFirewallDriver
```
**OS-NATIVE-SEC-2:** Change the settings in  $/etc/nova/nova$ .conf as follows

```
# /etc/nova/nova.conf
[DEFAULT]
security_group_api = nova
firewall driver = nova.virt.firewall.NoopFirewallDriver
```
OS-NATIVE-SEC-3: After updating the settings, you will have to restart the Neutron and Nova services.

Please note that the commands of restarting Neutron and Nova would vary depending on the installer. Please refer to relevant documentation of specific installers

# <span id="page-11-1"></span>**2.5 Set Up Service VM as IPv6 vRouter**

OS-NATIVE-SETUP-1: Now we assume that OpenStack multi-node setup is up and running. We have to source the tenant credentials in this step. The following commands should be executed in devstack:

```
# source the tenant credentials in devstack
cd ~/devstack
source openrc admin demo
```
Please NOTE that the method of sourcing tenant credentials may vary depending on installers. Please refer to relevant documentation of installers if you encounter any issue.

OS-NATIVE-SETUP-2: Download fedora22 image which would be used for vRouter

wget https://download.fedoraproject.org/pub/fedora/linux/releases/22/Cloud/x86\_64/Images/Fedora-Clou

OS-NATIVE-SETUP-3: Import Fedora22 image to glance

```
glance image-create --name 'Fedora22' --disk-format qcow2 --container-format bare --file ./Fedora-Clo
```
**OS-NATIVE-SETUP-4**: Now we have to move the physical interface (i.e. the public network interface) to  $br-ex$ , including moving the public IP address and setting up default route. Please note that this step may already have been done when you use a different installer to deploy OpenStack because that installer may have already moved the physical interface to br-ex during deployment.

Because our opnfv-os-controller node has two interfaces eth0 and eth1, and eth1 is used for external connectivity, move the IP address of  $eth1$  to  $br-ex$ .

Please note that the IP address 198.59.156.113 and related subnet and gateway addressed in the command below are for exemplary purpose. Please replace them with the IP addresses of your actual network.

```
sudo ip addr del 198.59.156.113/24 dev eth1
sudo ovs-vsctl add-port br-ex eth1
sudo ifconfig eth1 up
sudo ip addr add 198.59.156.113/24 dev br-ex
sudo ifconfig br-ex up
sudo ip route add default via 198.59.156.1 dev br-ex
```
**OS-NATIVE-SETUP-5:** Verify that  $b = e \times n$  ow has the original external IP address, and that the default route is on br-ex

```
opnfv@opnfv-os-controller:~/devstack$ ip a s br-ex
38: br-ex: <BROADCAST,UP,LOWER_UP> mtu 1430 qdisc noqueue state UNKNOWN group default
    link/ether 00:50:56:82:42:d1 brd ff:ff:ff:ff:ff:ff
   inet 198.59.156.113/24 brd 198.59.156.255 scope global br-ex
      valid_lft forever preferred_lft forever
    inet6 fe80::543e:28ff:fe70:4426/64 scope link
      valid_lft forever preferred_lft forever
opnfv@opnfv-os-controller:~/devstack$
opnfv@opnfv-os-controller:~/devstack$ ip route
default via 198.59.156.1 dev br-ex
192.168.0.0/24 dev eth0 proto kernel scope link src 192.168.0.10
192.168.122.0/24 dev virbr0 proto kernel scope link src 192.168.122.1
198.59.156.0/24 dev br-ex proto kernel scope link src 198.59.156.113
```
Please note that the IP addresses above are exemplary purpose.

OS-NATIVE-SETUP-6: Create Neutron routers ipv4-router and ipv6-router which need to provide external connectivity.

```
neutron router-create ipv4-router
neutron router-create ipv6-router
```
OS-NATIVE-SETUP-7: Create an external network/subnet ext-net using the appropriate values based on the data-center physical network setup.

Please NOTE that if you use a different installer, i.e. NOT devstack, your installer may have already created an external network during installation. Under this circumstance, you may only need to create the subnet of ext-net. When you create the subnet, you must use the same name of external network that your installer creates.

Please refer to the documentation of your installer if there is any issue

```
# If you use a different installer and it has already created an external work,
# Please skip this command "net-create"
neutron net-create --router:external ext-net
# If you use a different installer and it has already created an external work,
# Change the name "ext-net" to match the name of external network that your installer has created
neutron subnet-create --disable-dhcp --allocation-pool start=198.59.156.251,end=198.59.156.254 --gate
```
OS-NATIVE-SETUP-8: Create Neutron networks ipv4-int-network1 and ipv6-int-network2 with port\_security disabled

neutron net-create --port\_security\_enabled=False ipv4-int-network1 neutron net-create --port\_security\_enabled=False ipv6-int-network2

OS-NATIVE-SETUP-9: Create IPv4 subnet ipv4-int-subnet1 in the internal network ipv4-int-network1, and associate it to ipv4-router.

neutron subnet-create --name ipv4-int-subnet1 --dns-nameserver 8.8.8.8 ipv4-int-network1 20.0.0.0/24 neutron router-interface-add ipv4-router ipv4-int-subnet1

OS-NATIVE-SETUP-10: Associate the ext-net to the Neutron routers ipv4-router and ipv6-router.

```
# If you use a different installer and it has already created an external work,
# Change the name "ext-net" to match the name of external network that your installer has created
neutron router-gateway-set ipv4-router ext-net
neutron router-gateway-set ipv6-router ext-net
```
OS-NATIVE-SETUP-11: Create two subnets, one IPv4 subnet ipv4-int-subnet2 and one IPv6 subnet ipv6-int-subnet2 in ipv6-int-network2, and associate both subnets to ipv6-router

```
neutron subnet-create --name ipv4-int-subnet2 --dns-nameserver 8.8.8.8 ipv6-int-network2 10.0.0.0/24
neutron subnet-create --name ipv6-int-subnet2 --ip-version 6 --ipv6-ra-mode slaac --ipv\phi-address-mode
neutron router-interface-add ipv6-router ipv4-int-subnet2
neutron router-interface-add ipv6-router ipv6-int-subnet2
```
#### OS-NATIVE-SETUP-12: Create a keypair

nova keypair-add vRouterKey > ~/vRouterKey

OS-NATIVE-SETUP-13: Create ports for vRouter (with some specific MAC address - basically for automation - to know the IPv6 addresses that would be assigned to the port).

neutron port-create --name eth0-vRouter --mac-address fa:16:3e:11:11:11 ipv6-int-network2 neutron port-create --name eth1-vRouter --mac-address fa:16:3e:22:22:22 ipv4-int-network1

#### OS-NATIVE-SETUP-14: Create ports for VM1 and VM2.

neutron port-create --name eth0-VM1 --mac-address fa:16:3e:33:33:33 ipv4-int-network1 neutron port-create --name eth0-VM2 --mac-address fa:16:3e:44:44:44 ipv4-int-network1

### OS-NATIVE-SETUP-15: Update ipv6-router with routing information to subnet 2001:db8:0:2::/64

neutron router-update ipv6-router --routes type=dict list=true destination=2001:db8:0:2::/64,nexthop=

#### OS-NATIVE-SETUP-16: Boot Service VM (vRouter), VM1 and VM2

```
nova boot --image Fedora22 --flavor ml.small --user-data /opt/stack/opnfv_os_ipv6_poc/metadata.txt -
nova list
nova console-log vRouter #Please wait for some 10 to 15 minutes so that necessary packages (like rad
nova boot --image cirros-0.3.4-x86_64-uec --flavor m1.tiny --nic port-id=$(neutron port-ilist | grep \cdotnova boot --image cirros-0.3.4-x86_64-uec --flavor m1.tiny --nic port-id=$(neutron port+list | grep \cdotnova list # Verify that all the VMs are in ACTIVE state.
```
#### OS-NATIVE-SETUP-17: If all goes well, the IPv6 addresses assigned to the VMs would be as shown as follows:

```
vRouter eth0 interface would have the following IPv6 address: 2001:db8:0:1:f816:3eff:fe11:1111/64
vRouter eth1 interface would have the following IPv6 address: 2001:db8:0:2::1/64
VM1 would have the following IPv6 address: 2001:db8:0:2:f816:3eff:fe33:3333/64
VM2 would have the following IPv6 address: 2001:db8:0:2:f816:3eff:fe44:4444/64
```
#### OS-NATIVE-SETUP-18: Now we can SSH to VMs. You can execute the following command.

```
# 1. Create a floatingip and associate it with VM1, VM2 and vRouter (to the port id that is passed).
# If you use a different installer and it has already created an external work,
# Change the name "ext-net" to match the name of external network that your installer has created
neutron floatingip-create --port-id $(neutron port-list | grep -w eth0-VM1 | \
awk '{print $2}') ext-net
neutron floatingip-create --port-id $(neutron port-list | grep -w eth0-VM2 | \
awk '{print $2}') ext-net
neutron floatingip-create --port-id $(neutron port-list | grep -w eth1-vRouter | \
awk '{print $2}') ext-net
```
# 2. To know / display the floatingip associated with VM1, VM2 and vRouter. neutron floatingip-list -F floating\_ip\_address -F port\_id | grep **\$(**neutron port-list | **\** grep -w eth0-VM1 | awk '{print \$2}'**)** | awk '{print \$2}' neutron floatingip-list -F floating\_ip\_address -F port\_id | grep **\$(**neutron port-list | **\** grep -w eth0-VM2 | awk '{print \$2}'**)** | awk '{print \$2}' neutron floatingip-list -F floating\_ip\_address -F port\_id | grep **\$(**neutron port-list | **\** grep -w eth1-vRouter | awk '{print \$2}'**)** | awk '{print \$2}' # 3. To ssh to the vRouter, VM1 and VM2, user can execute the following command. ssh -i ~/vRouterKey fedora@<floating-ip-of-vRouter> ssh -i ~/vRouterKey cirros@<floating-ip-of-VM1> ssh -i ~/vRouterKey cirros@<floating-ip-of-VM2>

**CHAPTER**

**THREE**

# <span id="page-16-0"></span>**SCENARIO 2 - OPENSTACK + OPEN DAYLIGHT LITHIUM OFFICIAL RELEASE**

Scenario 2 is the environment of OpenStack + Open Daylight Lithium SR3 Official Release. Because Lithium SR3 Official Release does not support IPv6 L3 Routing, we need to enable Neutron L3 Agent instead of Open Daylight L3 function, while we still use Open Daylight for L2 switching. Because there is a bug in net-virt provider implementation, we need to use manual configuration to simulate IPv6 external router in our setup.

Please note that although the instructions are based on OpenStack Kilo, they can be applied to Liberty in the same way.

# <span id="page-16-1"></span>**3.1 Infrastructure Setup**

In order to set up the service VM as an IPv6 vRouter, we need to prepare 3 hosts, each of which has minimum 8GB RAM and 40GB storage. One host is used as OpenStack Controller Node. The second host is used as Open Daylight Controller Node. And the third one is used as OpenStack Compute Node.

Please NOTE that in case of HA (High Availability) deployment model where multiple controller nodes are used, the setup procedure is the same. When  $ipv6$ -router is created in step **SETUP-SVM-11**, it could be created in any of the controller node. Thus you need to identify in which controller node  $ipv6-router$  is created in order to manually spawn radvd daemon inside the ipv6-router namespace in steps **SETUP-SVM-24** through **SETUP-SVM-30**.

For exemplary purpose, we assume:

- The hostname of OpenStack Controller+Network+Compute Node is  $opnfv-os-controller$ , and the host IP address is 192.168.0.10
- The hostname of OpenStack Compute Node is opnfv-os-compute, and the host IP address is 192.168.0.20
- The hostname of Open Daylight Controller Node is  $opnfv-od-controller$ , and the host IP address is 192.168.0.30
- We use opnfv as username to login.
- We use devstack to install OpenStack Kilo. Please note that OpenStack Liberty can be used as well.

The underlay network topology of those 3 hosts are shown as follows in [Fig.](#page-17-1) [3.1:](#page-17-1)

Please note that the IP address shown in [Fig.](#page-17-1) [3.1](#page-17-1) are for exemplary purpose. You need to configure your public IP address connecting to Internet according to your actual network infrastructure. And you need to make sure the private IP address are not conflicting with other subnets.

<span id="page-17-1"></span>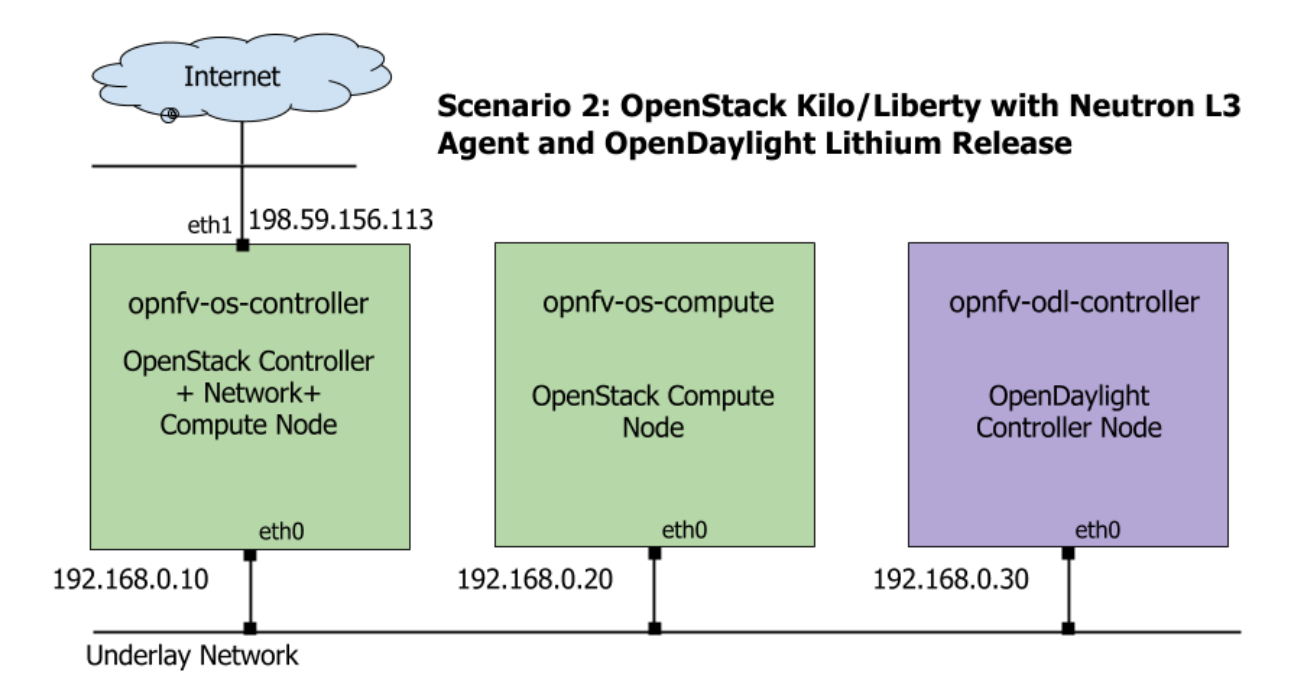

Fig. 3.1: Underlay Network Topology - Scenario 2

# <span id="page-17-0"></span>**3.2 Setting Up Open Daylight Controller Node**

For exemplary purpose, we assume:

- The hostname of Open Daylight Controller Node is  $opnfv-odd-control-controller$ , and the host IP address is 192.168.0.30
- CentOS 7 is installed
- We use opnfv as username to login.
- Java 7 is installed in directory /usr/lib/jvm/java-1.7.0-openjdk-1.7.0.85-2.6.1.2.el7\_1.x86\_64/

**ODL-1:** Login to Open Daylight Controller Node with username opnfv.

ODL-2: Download the ODL Lithium distribution from http://www.opendaylight.org/software/downloads

wget https://nexus.opendaylight.org/content/groups/public/org/opendaylight/integration/ $\frac{d}{dt}$ istribution-1.

### ODL-3: Extract the tar file

tar -zxvf distribution-karaf-0.3.3-Lithium-SR3.tar.gz

### ODL-4: Install Java7

sudo yum install -y java-1.7.0-openjdk.x86\_64

ODL-5 (OPTIONAL): We are using iptables instead of firewalld but this is optional for the OpenDaylight Controller Node. The objective is to allow all connections on the internal private network (ens160). The same objective can be achieved using firewalld as well. If you intend to use firewalld, please skip this step and directly go to next step:

```
sudo systemctl stop firewalld.service
sudo yum remove -y firewalld
```
sudo yum install -y iptables-services sudo touch /etc/sysconfig/iptables sudo systemctl enable iptables.service sudo systemctl start iptables.service sudo iptables -I INPUT 1 -i ens160 -j ACCEPT sudo iptables -I INPUT -m state --state NEW -p tcp --dport 8181 -j ACCEPT # For ODL DLUX UI sudo iptables-save > /etc/sysconfig/iptables

### ODL-6: Open a screen session.

screen -S ODL\_Controller

ODL-7: In the new screen session, change directory to where Open Daylight is installed. Here we use odl directory name and Lithium SR3 installation as an example.

```
cd ~/odl/distribution-karaf-0.3.3-Lithium-SR3/bin
```
ODL-8: Set the JAVA environment variables.

```
export JAVA_HOME=/usr/lib/jvm/java-1.7.0-openjdk-1.7.0.85-2.6.1.2.el7_1.x86_64/jre
export PATH=$PATH:/usr/lib/jvm/java-1.7.0-openjdk-1.7.0.85-2.6.1.2.el7_1.x86_64/jre/bin
```
ODL-9: Run the karaf shell.

./karaf

ODL-10: You are now in the Karaf shell of Open Daylight. To explore the list of available features you can execute feature:list. In order to enable Open Daylight with OpenStack, you have to load the odl-ovsdb-openstack feature.

opendaylight-user@opnfv>feature:install odl-ovsdb-openstack

ODL-11: Verify that OVSDB feature is installed successfully.

```
opendaylight-user@opnfv>feature:list -i | grep ovsdb
odl-ovsdb-openstack | 1.1.1-Lithium-SR1 | x | ovsdb-1.1.1-Lithium-SR1 | OpenDaylight :: OVSDB
odl-ovsdb-southbound-api | 1.1.1-Lithium-SR1 | x | odl-ovsdb-southbound-1.1.1-Lithium+SR1 | OpenDay
odl-ovsdb-southbound-impl | 1.1.1-Lithium-SR1 | x | odl-ovsdb-southbound-1.1.1-Lithium+SR1 | OpenDay
odl-ovsdb-southbound-impl-rest|1.1.1-Lithium-SR1 | x | odl-ovsdb-southbound-1.1.1-Lithium-SR1| OpenDa
odl-ovsdb-southbound-impl-ui | 1.1.1-Lithium-SR1| x | odl-ovsdb-southbound-1.1.1-Lithium-SR1| OpenDa
opendaylight-user@opnfv>
```
ODL-12: To view the logs, you can use the following commands (or alternately the file data/log/karaf.log).

opendaylight-user@opnfv>log:display opendaylight-user@opnfv>log:tail

ODL-13: To enable ODL DLUX UI, install the following features. Then you can navigate to http://<opnfv-odl-controller IP address>:8181/index.html for DLUX UI. The default username and password is admin/admin.

opendaylight-user@opnfv>feature:install odl-dlux-core

ODL-14: To exit out of screen session, please use the command CTRL+a followed by d

### Note: Do not kill the screen session, it will terminate the ODL controller.

At this moment, Open Daylight has been started successfully.

# <span id="page-19-0"></span>**3.3 Setting Up OpenStack Controller Node**

Please note that the instructions shown here are using devstack installer. If you are an experienced user and installs OpenStack in a different way, you can skip this step and follow the instructions of the method you are using to install OpenStack.

For exemplary purpose, we assume:

- The hostname of OpenStack Controller Node is opnfv-os-controller, and the host IP address is 192.168.0.10
- Ubuntu 14.04 or Fedora 21 is installed
- We use opnfy as username to login.
- We use devstack to install OpenStack Kilo. Please note that although the instructions are based on OpenStack Kilo, they can be applied to Liberty in the same way.

**OS-N-0:** Login to OpenStack Controller Node with username opnfv

OS-N-1: Update the packages and install git

### For Ubuntu:

```
sudo apt-get update -y
sudo apt-get install -y git
```
#### For Fedora:

```
sudo yum update -y
sudo yum install -y git
```
OS-N-2: Clone the following GitHub repository to get the configuration and metadata files

git clone https://github.com/sridhargaddam/opnfv\_os\_ipv6\_poc.git /opt/stack/opnfv\_os\_ipv6\_poc

### OS-N-3: Download devstack and switch to stable/kilo branch

```
git clone https://github.com/openstack-dev/devstack.git -b stable/kilo
```
### OS-N-4: Start a new terminal, and change directory to where OpenStack is installed.

cd ~/devstack

OS-N-5: Create a local.conf file from the GitHub repo we cloned at OS-N-2.

cp /opt/stack/opnfv\_os\_ipv6\_poc/scenario2/local.conf.odl.controller ~/devstack/local.conf

Please **note** that you need to change the IP address of ODL\_MGR\_IP to point to your actual IP address of Open Daylight Controller.

**OS-N-6:** Initiate Openstack setup by invoking stack.sh

./stack.sh

OS-N-7: If the setup is successful you would see the following logs on the console. Please note that the IP addresses are all for the purpose of example. Your IP addresses will match the ones of your actual network interfaces.

```
This is your host IP address: 192.168.0.10
This is your host IPv6 address: ::1
Horizon is now available at http://192.168.0.10/
Keystone is serving at http://192.168.0.10:5000/
```

```
The default users are: admin and demo
The password: password
```
Please note that The IP addresses above are exemplary purpose. It will show you the actual IP address of your host.

OS-N-8: Assuming that all goes well, you can set OFFLINE=True and RECLONE=no in local.conf to lock the codebase. Devstack uses these configuration parameters to determine if it has to run with the existing codebase or update to the latest copy.

OS-N-9: Source the credentials.

opnfv@opnfv-os-controller:~/devstack\$ source openrc admin demo

Please NOTE that the method of sourcing tenant credentials may vary depending on installers. Please refer to relevant documentation of installers if you encounter any issue.

OS-N-10: Verify some commands to check if setup is working fine.

```
opnfv@opnfv-os-controller:~/devstack$ nova flavor-list
        +----+-----------+-----------+------+-----------+------+-------+-------------+-----------+
| ID | Name | Memory_MB | Disk | Ephemeral | Swap | VCPUs | RXTX_Factor | Is_Public |
+----+-----------+-----------+------+-----------+------+-------+-------------+-----------+
| 1 | m1.tiny | 512 | 1 | 0 | | | | | | | 1.0 | | | True | |
| 2 | m1.small | 2048 | 20 | 0 | | | | | | | | 1.0 | | | | True | |
| 3 | m1.medium | 4096 | 40 | 0 | | | | | | | | 2 | | | 1.0 | | | | True | |
| 4 | m1.large | 8192 | 80 | 0 | | | | 4 | | 1.0 | | | True | |
| 5 | m1.xlarge | 16384 | 160 | 0 | | 8 | 1.0 | True |
+----+-----------+-----------+------+-----------+------+-------+-------------+-----------+
```
Now you can start the Compute node setup.

# <span id="page-20-0"></span>**3.4 Setting Up OpenStack Compute Node**

Please **note** that the instructions shown here are using devstack installer. If you are an experienced user and installs OpenStack in a different way, you can skip this step and follow the instructions of the method you are using to install OpenStack.

For exemplary purpose, we assume:

- The hostname of OpenStack Compute Node is  $opify-os-compute$ , and the host IP address is 192.168.0.20
- Ubuntu 14.04 or Fedora 21 is installed
- We use opnfy as username to login.
- We use devstack to install OpenStack Kilo. Please note that although the instructions are based on OpenStack Kilo, they can be applied to Liberty in the same way.

OS-M-0: Login to OpenStack Compute Node with username opnfv

OS-M-1: Update the packages and install git

For Ubuntu:

```
sudo apt-get update -y
sudo apt-get install -y git
```
For Fedora:

```
sudo yum update -y
sudo yum install -y git
```
OS-M-2: Clone the following GitHub repository to get the configuration and metadata files

git clone https://github.com/sridhargaddam/opnfv\_os\_ipv6\_poc.git /opt/stack/opnfv\_os\_ipv6\_poc

OS-M-3: Download devstack and switch to stable/kilo branch

git clone https://github.com/openstack-dev/devstack.git -b stable/kilo

OS-M-4: Start a new terminal, and change directory to where OpenStack is installed.

cd ~/devstack

**OS-M-5:** Create a local.conf file from the GitHub repo we cloned at **OS-M-2**.

cp /opt/stack/opnfv\_os\_ipv6\_poc/scenario2/local.conf.odl.compute ~/devstack/local.conf

Please Note:

- Note 1: you need to change the IP address of SERVICE\_HOST to point to your actual IP address of OpenStack Controller.
- Note 2: you need to change the IP address of ODL MGR IP to point to your actual IP address of Open Daylight Controller.

OS-M-6: Initiate Openstack setup by invoking stack.sh

./stack.sh

OS-M-7: Assuming that all goes well, you should see the following output.

This is your host IP address: 192.168.0.20 This is your host IPv6 address: ::1

Please note that The IP addresses above are exemplary purpose. It will show you the actual IP address of your host.

You can set OFFLINE=True and RECLONE=no in local.conf to lock the codebase. Devstack uses these configuration parameters to determine if it has to run with the existing codebase or update to the latest copy.

OS-M-8: Source the credentials.

opnfv@opnfv-os-compute:~/devstack\$ source openrc admin demo

Please NOTE that the method of sourcing tenant credentials may vary depending on installers. Please refer to relevant documentation of installers if you encounter any issue.

OS-M-9: You can verify that OpenStack is set up correctly by showing hypervisor list

```
opnfv@opnfv-os-compute:~/devstack$ nova hypervisor-list
+----+------------------------------------+---------+------------+
| ID | Hypervisor hostname | State | Status |
  +----+------------------------------------+---------+------------+
| 1 | opnfv-os-controller | up | enabled |
| 2 | opnfv-os-compute | up | enabled |
+----+------------------------------------+---------+------------+
```
Now you can start to set up the service VM as an IPv6 vRouter in the environment of OpenStack and Open Daylight.

# <span id="page-22-0"></span>**3.5 Setting Up a Service VM as an IPv6 vRouter**

Now we can start to set up a service VM as an IPv6 vRouter. For exemplary purpose, we assume:

- The hostname of Open Daylight Controller Node is  $opnfv-od-controller$ , and the host IP address is 192.168.0.30
- The hostname of OpenStack Controller Node is opnfv-os-controller, and the host IP address is 192.168.0.10
- The hostname of OpenStack Compute Node is  $opnfv-os-compute$ , and the host IP address is 192.168.0.20
- We use opnfy as username to login.
- We use devstack to install OpenStack Kilo, and the directory is ~/devstack
- Note: all IP addresses as shown below are for exemplary purpose.

### **3.5.1 Note: Disable Security Groups in OpenStack ML2 Setup**

Please note that Security Groups feature has been disabled automatically through  $local.config$  configuration file during the setup procedure of OpenStack in both Controller Node and Compute Node using devstack.

If you are installing OpenStack using a different installer (i.e. not with devstack), please make sure that Security Groups are disabled in the setup.

**Please refer to here for the notes in** Section 2.4, steps OS-NATIVE-SEC-1 through OS-NATIVE-SEC-3.

### **3.5.2 Source the Credentials in OpenStack Controller Node**

SETUP-SVM-1: Login with username opnfv in OpenStack Controller Node opnfv-os-controller. Start a new terminal, and change directory to where OpenStack is installed.

cd ~/devstack

SETUP-SVM-2: Source the credentials.

```
# source the tenant credentials in devstack
opnfv@opnfv-os-controller:~/devstack$ source openrc admin demo
```
Please NOTE that the method of sourcing tenant credentials may vary depending on installers. Please refer to relevant documentation of installers if you encounter any issue.

### **3.5.3 Add External Connectivity to br-ex**

Because we need to manually create networks/subnets to achieve the IPv6 vRouter, we have used the flag NEUTRON\_CREATE\_INITIAL\_NETWORKS=False in local.conf file. When this flag is set to False, devstack does not create any networks/subnets during the setup phase.

Now we have to move the physical interface (i.e. the public network interface) to  $b\tau - \epsilon x$ , including moving the public IP address and setting up default route. Please note that this step may already have been done when you use a different installer to deploy OpenStack because that installer may have already moved the physical interface to br-ex during deployment.

In OpenStack Controller Node opnfv-os-controller, eth1 is configured to provide external/public connectivity for both IPv4 and IPv6 (optional). So let us add this interface to  $b\tau - \epsilon x$  and move the IP address, including the default route from eth1 to br-ex.

**SETUP-SVM-3:** Add eth1 to br-ex and move the IP address and the default route from eth1 to br-ex

```
sudo ip addr del 198.59.156.113/24 dev eth1
sudo ovs-vsctl add-port br-ex eth1
sudo ifconfig eth1 up
sudo ip addr add 198.59.156.113/24 dev br-ex
sudo ifconfig br-ex up
sudo ip route add default via 198.59.156.1 dev br-ex
```
Please note that:

- The IP address 198.59.156.113 and related subnet and gateway addressed in the command below are for exemplary purpose. Please replace them with the IP addresses of your actual network.
- This can be automated in /etc/network/interfaces.

**SETUP-SVM-4:** Verify that  $b = e \times n$  ow has the original external IP address, and that the default route is on  $b = e \times n$ 

```
opnfv@opnfv-os-controller:~/devstack$ ip a s br-ex
38: br-ex: <BROADCAST,UP,LOWER_UP> mtu 1430 qdisc noqueue state UNKNOWN group default
    link/ether 00:50:56:82:42:d1 brd ff:ff:ff:ff:ff:ff
    inet 198.59.156.113/24 brd 198.59.156.255 scope global br-ex
      valid_lft forever preferred_lft forever
    inet6 fe80::543e:28ff:fe70:4426/64 scope link
      valid_lft forever preferred_lft forever
opnfv@opnfv-os-controller:~/devstack$
opnfv@opnfv-os-controller:~/devstack$ ip route
default via 198.59.156.1 dev br-ex
192.168.0.0/24 dev eth0 proto kernel scope link src 192.168.0.10
192.168.122.0/24 dev virbr0 proto kernel scope link src 192.168.122.1
198.59.156.0/24 dev br-ex proto kernel scope link src 198.59.156.113
```
Please note that The IP addresses above are exemplary purpose

### **3.5.4 Create IPv4 Subnet and Router with External Connectivity**

SETUP-SVM-5: Create a Neutron router ipv4-router which needs to provide external connectivity.

```
neutron router-create ipv4-router
```
SETUP-SVM-6: Create an external network/subnet ext-net using the appropriate values based on the data-center physical network setup.

Please NOTE that if you use a different installer, i.e. NOT devstack, your installer may have already created an external network during installation. Under this circumstance, you may only need to create the subnet of ext-net. When you create the subnet, you must use the same name of external network that your installer creates.

```
# If you use a different installer and it has already created an external work,
# Please skip this command "net-create"
neutron net-create --router:external ext-net
# If you use a different installer and it has already created an external work,
# Change the name "ext-net" to match the name of external network that your installer has created
neutron subnet-create --disable-dhcp --allocation-pool start=198.59.156.251,end=198.59.156.254 --gate
```
Please note that the IP addresses in the command above are for exemplary purpose. Please replace the IP addresses of your actual network.

**SETUP-SVM-7:** Associate the  $ext{ext-net}$  to the Neutron router ipv4-router.

```
# If you use a different installer and it has already created an external work,
# Change the name "ext-net" to match the name of external network that your installer has created
neutron router-gateway-set ipv4-router ext-net
```
SETUP-SVM-8: Create an internal/tenant IPv4 network ipv4-int-network1

neutron net-create ipv4-int-network1

**SETUP-SVM-9:** Create an IPv4 subnet  $ipv4-int-subnet1$  in the internal network  $ipv4-int-network1$ 

neutron subnet-create --name ipv4-int-subnet1 --dns-nameserver 8.8.8.8 ipv4-int-network1 20.0.0.0/24

**SETUP-SVM-10:** Associate the IPv4 internal subnet  $ipv4-int-subnet1$  to the Neutron router  $ipv4-router$ .

neutron router-interface-add ipv4-router ipv4-int-subnet1

### **3.5.5 Create IPv6 Subnet and Router with External Connectivity**

Now, let us create a second neutron router where we can "manually" spawn a radvd daemon to simulate an external IPv6 router.

SETUP-SVM-11: Create a second Neutron router ipv6-router which needs to provide external connectivity

neutron router-create ipv6-router

**SETUP-SVM-12:** Associate the ext-net to the Neutron router  $ipv6$ -router

```
# If you use a different installer and it has already created an external work,
# Change the name "ext-net" to match the name of external network that your installer has created
neutron router-gateway-set ipv6-router ext-net
```
SETUP-SVM-13: Create a second internal/tenant IPv4 network ipv4-int-network2

neutron net-create ipv4-int-network2

SETUP-SVM-14: Create an IPv4 subnet ipv4-int-subnet2 for the ipv6-router internal network ipv4-int-network2

```
neutron subnet-create --name ipv4-int-subnet2 --dns-nameserver 8.8.8.8 ipv4-int-network2 10.0.0.0/24
```
SETUP-SVM-15: Associate the IPv4 internal subnet ipv4-int-subnet2 to the Neutron router ipv6-router.

neutron router-interface-add ipv6-router ipv4-int-subnet2

### **3.5.6 Prepare Image, Metadata and Keypair for Service VM**

SETUP-SVM-16: Download fedora22 image which would be used as vRouter

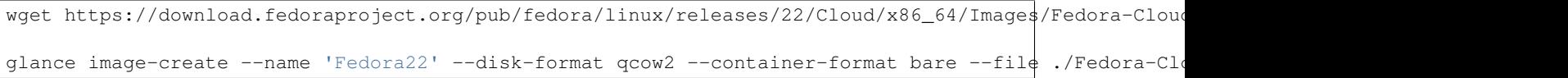

SETUP-SVM-17: Create a keypair

nova keypair-add vRouterKey > ~/vRouterKey

SETUP-SVM-18: Create ports for vRouter and both the VMs with some specific MAC addresses.

neutron port-create --name eth0-vRouter --mac-address fa:16:3e:11:11:11 ipv4-int-network2 neutron port-create --name eth1-vRouter --mac-address fa:16:3e:22:22:22 ipv4-int-network1 neutron port-create --name eth0-VM1 --mac-address fa:16:3e:33:33:33 ipv4-int-network1 neutron port-create --name eth0-VM2 --mac-address fa:16:3e:44:44:44 ipv4-int-network1

### **3.5.7 Boot Service VM (vRouter) with eth0 on ipv4-int-network2 and eth1 on ipv4-int-network1**

Let us boot the service VM (vRouter) with eth0 interface on  $ipv4-int-network2$  connecting to ipv6-router, and eth1 interface on ipv4-int-network1 connecting to ipv4-router.

SETUP-SVM-19: Boot the vRouter using Fedora22 image on the OpenStack Compute Node with hostname opnfv-os-compute

nova boot --image Fedora22 --flavor m1.small --user-data /opt/stack/opnfv os ipv6 poc/metadata.txt

Please note that /opt/stack/opnfv\_os\_ipv6\_poc/metadata.txt is used to enable the vRouter to automatically spawn a radvd, and

- Act as an IPv6 vRouter which advertises the RA (Router Advertisements) with prefix 2001:db8:0:2::/64 on its internal interface (eth1).
- Forward IPv6 traffic from internal interface (eth1)

SETUP-SVM-20: Verify that Fedora22 image boots up successfully and vRouter has ssh keys properly injected

nova list nova console-log vRouter

Please note that it may take a few minutes for the necessary packages to get installed and ssh keys to be injected.

```
# Sample Output
 [ 762.884523] cloud-init[871]: ec2: #############################################################
  [ 762.909634] cloud-init[871]: ec2: -----BEGIN SSH HOST KEY FINGERPRINTS-----
  [ 762.931626] cloud-init[871]: ec2: 2048 e3:dc:3d:4a:bc:b6:b0:77:75:a1:70:a3:d0:2a:47:a9 (RSA)
  [ 762.957380] cloud-init[871]: ec2: -----END SSH HOST KEY FINGERPRINTS-----
  [ 762.979554] cloud-init[871]: ec2: #############################################################
```
### **3.5.8 Boot Two Other VMs in ipv4-int-network1**

In order to verify that the setup is working, let us create two cirros VMs with eth1 interface on the ipv4-int-network1, i.e., connecting to vRouter eth1 interface for internal network.

We will have to configure appropriate  $m$ tu on the VMs' interface by taking into account the tunneling overhead and any physical switch requirements. If so, push the mtu to the VM either using dhcp options or via meta-data.

SETUP-SVM-21: Create VM1 on OpenStack Controller Node with hostname opnfv-os-controller

```
nova boot --image cirros-0.3.4-x86_64-uec --flavor m1.tiny --nic port-id=$(neutron port-ilist | grep
```
SETUP-SVM-22: Create VM2 on OpenStack Compute Node with hostname opnfv-os-compute

nova boot --image cirros-0.3.4-x86\_64-uec --flavor m1.tiny --nic port-id=\$(neutron port-list | grep

SETUP-SVM-23: Confirm that both the VMs are successfully booted.

nova list nova console-log VM1 nova console-log VM2

### **3.5.9 Spawn RADVD in ipv6-router**

Let us manually spawn a radvd daemon inside ipv6-router namespace to simulate an external router. First of all, we will have to identify the  $ipv6-router$  namespace and move to the namespace.

Please NOTE that in case of HA (High Availability) deployment model where multiple controller nodes are used, ipv6-router created in step SETUP-SVM-11 could be in any of the controller node. Thus you need to identify in which controller node ipv6-router is created in order to manually spawn radvd daemon inside the ipv6-router namespace in steps SETUP-SVM-24 through SETUP-SVM-30. The following command in Neutron will display the controller on which the ipv6-router is spawned.

neutron l3-agent-list-hosting-router ipv6-router

Then you login to that controller and execute steps SETUP-SVM-24 through SETUP-SVM-30

**SETUP-SVM-24:** identify the  $ipv6$ -router namespace and move to the namespace

sudo ip netns exec qrouter-**\$(**neutron router-list | grep -w ipv6-router | awk '{print \$2}'**)** bash

SETUP-SVM-25: Upon successful execution of the above command, you will be in the router namespace. Now let us configure the IPv6 address on the <qr-xxx> interface.

```
export router interface=\frac{\epsilon}{2}(ip a s | grep -w "global gr-*" | awk '{print $7}')
ip -6 addr add 2001:db8:0:1::1 dev $router_interface
```
SETUP-SVM-26: Update the sample file /opt/stack/opnfv\_os\_ipv6\_poc/scenario2/radvd.conf with \$router interface.

```
cp /opt/stack/opnfv_os_ipv6_poc/scenario2/radvd.conf /tmp/radvd.$router_interface.conf
sed -i 's/$router_interface/'$router_interface'/g' /tmp/radvd.$router_interface.conf
```
SETUP-SVM-27: Spawn a radvd daemon to simulate an external router. This radvd daemon advertises an IPv6 subnet prefix of 2001:db8:0:1::/64 using RA (Router Advertisement) on its \$router\_interface so that eth0 interface of vRouter automatically configures an IPv6 SLAAC address.

\$radvd -C /tmp/radvd.\$router\_interface.conf -p /tmp/br-ex.pid.radvd -m syslog

SETUP-SVM-28: Add an IPv6 downstream route pointing to the eth0 interface of vRouter.

ip -6 route add 2001:db8:0:2::/64 via 2001:db8:0:1:f816:3eff:fe11:1111

SETUP-SVM-29: The routing table should now look similar to something shown below.

```
ip -6 route show
2001:db8:0:1::1 dev qr-42968b9e-62 proto kernel metric 256
2001:db8:0:1::/64 dev qr-42968b9e-62 proto kernel metric 256 expires 86384sec
2001:db8:0:2::/64 via 2001:db8:0:1:f816:3eff:fe11:1111 dev qr-42968b9e-62 proto ra metric 1024 expire
fe80::/64 dev qg-3736e0c7-7c proto kernel metric 256
fe80::/64 dev qr-42968b9e-62 proto kernel metric 256
```
SETUP-SVM-30: If all goes well, the IPv6 addresses assigned to the VMs would be as shown as follows:

```
vRouter eth0 interface would have the following IPv6 address: 2001:db8:0:1:f816:3eff:fe11:1111/64
vRouter eth1 interface would have the following IPv6 address: 2001:db8:0:2::1/64
VM1 would have the following IPv6 address: 2001:db8:0:2:f816:3eff:fe33:3333/64
VM2 would have the following IPv6 address: 2001:db8:0:2:f816:3eff:fe44:4444/64
```
### **3.5.10 Testing to Verify Setup Complete**

Now, let us SSH to those VMs, e.g. VM1 and / or VM2 and / or vRouter, to confirm that it has successfully configured the IPv6 address using SLAAC with prefix  $2001:db8:0:2::764$  from vRouter.

We use floatingip mechanism to achieve SSH.

SETUP-SVM-31: Now we can SSH to VMs. You can execute the following command.

```
# 1. Create a floatingip and associate it with VM1, VM2 and vRouter (to the port id that is passed).
# If you use a different installer and it has already created an external work,
# Change the name "ext-net" to match the name of external network that your installer has created
neutron floatingip-create --port-id $(neutron port-list | grep -w eth0-VM1 | \
awk '{print $2}') ext-net
neutron floatingip-create --port-id $(neutron port-list | grep -w eth0-VM2 | \
awk '{print $2}') ext-net
neutron floatingip-create --port-id $(neutron port-list | grep -w eth1-vRouter | \
awk '{print $2}') ext-net
# 2. To know / display the floatingip associated with VM1, VM2 and vRouter.
neutron floatingip-list -F floating_ip_address -F port_id | grep $(neutron port-list | \
grep -w eth0-VM1 | awk '{print $2}') | awk '{print $2}'
neutron floatingip-list -F floating_ip_address -F port_id | grep $(neutron port-list | \
grep -w eth0-VM2 | awk '{print $2}') | awk '{print $2}'
neutron floatingip-list -F floating_ip_address -F port_id | grep $(neutron port-list | \
grep -w eth1-vRouter | awk '{print $2}') | awk '{print $2}'
# 3. To ssh to the vRouter, VM1 and VM2, user can execute the following command.
ssh -i ~/vRouterKey fedora@<floating-ip-of-vRouter>
ssh -i ~/vRouterKey cirros@<floating-ip-of-VM1>
ssh -i ~/vRouterKey cirros@<floating-ip-of-VM2>
```
If everything goes well, ssh will be successful and you will be logged into those VMs. Run some commands to verify that IPv6 addresses are configured on eth0 interface.

**SETUP-SVM-32:** Show an IPv6 address with a prefix of  $2001$ : $db8:0:2::764$ 

ip address show

SETUP-SVM-33: ping some external IPv6 address, e.g. ipv6-router

ping6 2001:db8:0:1::1

If the above ping6 command succeeds, it implies that vRouter was able to successfully forward the IPv6 traffic to reach external ipv6-router.

### **3.5.11 Next Steps**

Congratulations, you have completed the setup of using a service VM to act as an IPv6 vRouter. This setup allows further open innovation by any 3rd-party. Please refer to relevant sections in User's Guide for further value-added services on this IPv6 vRouter.

### **CHAPTER**

**FOUR**

# <span id="page-28-0"></span>**SCENARIO 3 - OPENSTACK + OPEN DAYLIGHT LITHIUM WITH PATCH OF BUG FIX**

Scenario 3 is the environment of OpenStack + Open Daylight Lithium, which is similar to Scenario 2. However, we use an Open Daylight Lithium controller which is built from the latest stable/Lithium branch that includes the fix of a bug. In this scenario, we can fully automate the setup similar to Scenario 1.

# <span id="page-28-1"></span>**4.1 Infrastructure Setup**

In order to set up the service VM as an IPv6 vRouter, we need to prepare 3 hosts, each of which has minimum 8GB RAM and 40GB storage. One host is used as OpenStack Controller Node. The second host is used as Open Daylight Controller Node. And the third one is used as OpenStack Compute Node.

Please NOTE that Although the deployment model of single controller node is assumed, in case of HA (High Availability) deployment model where multiple controller nodes are used, there is no impact and the setup procedure is the same.

For exemplary purpose, we assume:

- The hostname of OpenStack Controller+Network+Compute Node is  $opnfv-os-controller$ , and the host IP address is 192.168.0.10
- The hostname of OpenStack Compute Node is  $opnfv-os-compute$ , and the host IP address is 192.168.0.20
- The hostname of Open Daylight Controller Node is  $opnfv-odl-controller$ , and the host IP address is 192.168.0.30
- We use opnfy as username to login.
- We use devstack to install OpenStack Kilo. Please note that OpenStack Liberty can be used as well.

The underlay network topology of those 3 hosts are shown as follows in [Fig.](#page-29-0) [4.1:](#page-29-0)

Please note that the IP address shown in [Fig.](#page-29-0) [4.1](#page-29-0) are for exemplary purpose. You need to configure your public IP address connecting to Internet according to your actual network infrastructure. And you need to make sure the private IP address are not conflicting with other subnets.

# <span id="page-28-2"></span>**4.2 Setting Up Open Daylight Controller Node**

For exemplary purpose, we assume:

• The hostname of Open Daylight Controller Node is  $opnfv-od1-controller$ , and the host IP address is 192.168.0.30

<span id="page-29-0"></span>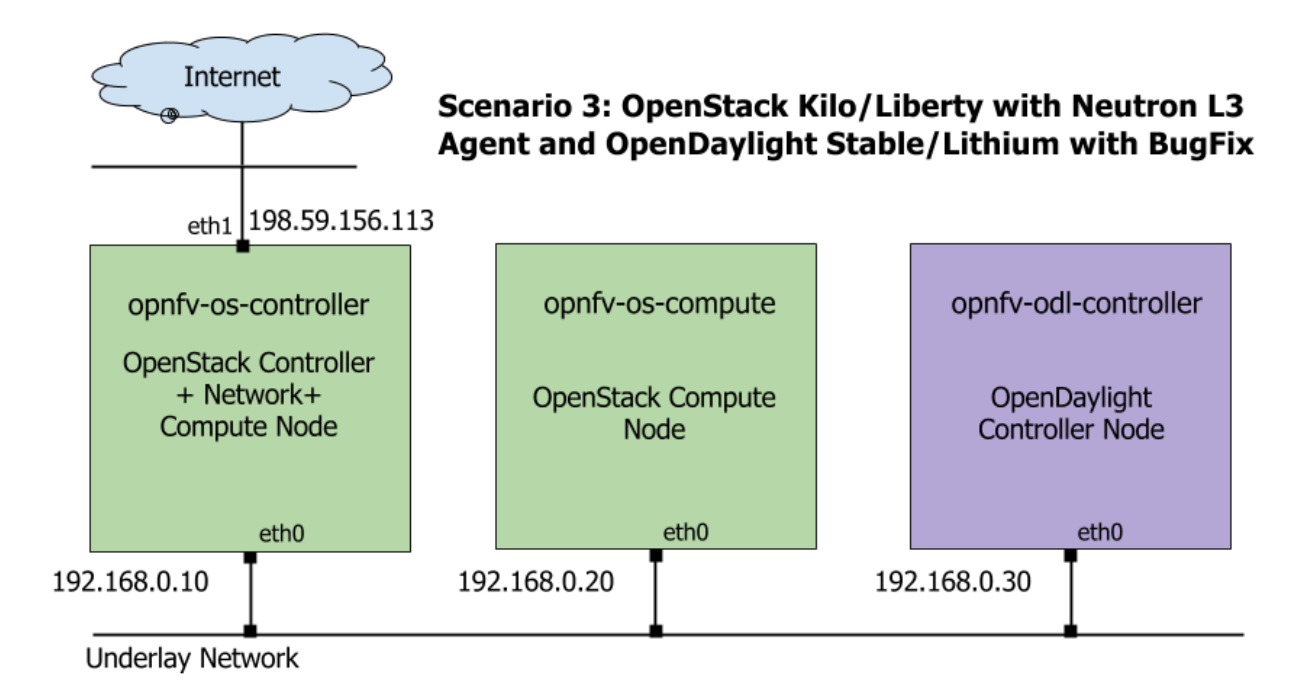

Fig. 4.1: Underlay Network Topology - Scenario 3

- CentOS 7 is installed
- We use opnfv as username to login.
- Java 7 is installed in directory /usr/lib/jvm/java-1.7.0-openjdk-1.7.0.85-2.6.1.2.el7\_1.x86\_64/

Please NOTE that this Scenario 3 uses an Open Daylight Lithium controller which is built from the latest stable/Lithium branch that includes the fix of a bug, there is a prerequisite that you are able to build this Open Daylight Lithium Controller from the the latest stable/Lithium branch. Please refer to relevant documentation from Open Daylight.

ODL-1: Prerequisite - build Open Daylight Lithium Controller from the the latest stable/Lithium branch, and make it available for step ODL-3.

**ODL-2:** Login to Open Daylight Controller Node with username opnfv.

ODL-3: Extract the tar file of your custom build of Open Daylight Lithium Controller from step ODL-1.

tar -zxvf <filename-of-your-custom-build>.tar.gz

ODL-4: Install Java7

sudo yum install -y java-1.7.0-openjdk.x86\_64

ODL-5 (OPTIONAL): We are using iptables instead of firewalld but this is optional for the OpenDaylight Controller Node. The objective is to allow all connections on the internal private network (ens160). The same objective can be achieved using firewalld as well. If you intend to use firewalld, please skip this step and directly go to next step:

```
sudo systemctl stop firewalld.service
sudo yum remove -y firewalld
sudo yum install -y iptables-services
sudo touch /etc/sysconfig/iptables
sudo systemctl enable iptables.service
sudo systemctl start iptables.service
```

```
sudo iptables -I INPUT 1 -i ens160 -j ACCEPT
sudo iptables -I INPUT -m state --state NEW -p tcp --dport 8181 -j ACCEPT # For ODL DLUX UI
sudo iptables-save > /etc/sysconfig/iptables
```
#### ODL-6: Open a screen session.

screen -S ODL\_Controller

ODL-7: In the new screen session, change directory to where Open Daylight is installed. Here we use odl directory name and Lithium SR3 installation as an example.

cd ~/odl/distribution-karaf-0.3.3-Lithium-SR3/bin

ODL-8: Set the JAVA environment variables.

```
export JAVA_HOME=/usr/lib/jvm/java-1.7.0-openjdk-1.7.0.85-2.6.1.2.el7_1.x86_64/jre
export PATH=$PATH:/usr/lib/jvm/java-1.7.0-openjdk-1.7.0.85-2.6.1.2.el7_1.x86_64/jre/bin
```
ODL-9: Run the karaf shell.

./karaf

ODL-10: You are now in the Karaf shell of Open Daylight. To explore the list of available features you can execute feature:list. In order to enable Open Daylight with OpenStack, you have to load the odl-ovsdb-openstack feature.

opendaylight-user@opnfv>feature:install odl-ovsdb-openstack

ODL-11: Verify that OVSDB feature is installed successfully.

```
opendaylight-user@opnfv>feature:list -i | grep ovsdb
odl-ovsdb-openstack | 1.1.1-Lithium-SR1 | x | ovsdb-1.1.1-Lithium-SR1 | OpenDaylight :: OVSDB
odl-ovsdb-southbound-api | 1.1.1-Lithium-SR1 | x | odl-ovsdb-southbound-1.1.1-Lithium+SR1 | OpenDay
odl-ovsdb-southbound-impl | 1.1.1-Lithium-SR1 | x | odl-ovsdb-southbound-1.1.1-Lithium+SR1 | OpenDay
odl-ovsdb-southbound-impl-rest|1.1.1-Lithium-SR1 | x | odl-ovsdb-southbound-1.1.1-Lithium-SR1| OpenDa
odl-ovsdb-southbound-impl-ui | 1.1.1-Lithium-SR1| x | odl-ovsdb-southbound-1.1.1-Lithium-SR1| OpenDa
opendaylight-user@opnfv>
```
ODL-12: To view the logs, you can use the following commands (or alternately the file data/log/karaf.log).

opendaylight-user@opnfv>log:display opendaylight-user@opnfv>log:tail

ODL-13: To enable ODL DLUX UI, install the following features. Then you can navigate to http://<opnfv-odl-controller IP address>:8181/index.html for DLUX UI. The default username and password is admin/admin.

opendaylight-user@opnfv>feature:install odl-dlux-core

ODL-14: To exit out of screen session, please use the command CTRL+a followed by d

Note: Do not kill the screen session, it will terminate the ODL controller.

At this moment, Open Daylight has been started successfully.

# <span id="page-30-0"></span>**4.3 Setting Up OpenStack Controller Node**

Please note that the instructions shown here are using devstack installer. If you are an experienced user and installs OpenStack in a different way, you can skip this step and follow the instructions of the method you are using to install

### OpenStack.

For exemplary purpose, we assume:

- The hostname of OpenStack Controller Node is opnfv-os-controller, and the host IP address is 192.168.0.10
- Ubuntu 14.04 or Fedora 21 is installed
- We use opn f v as username to login.
- We use devstack to install OpenStack Kilo. Please note that although the instructions are based on OpenStack Kilo, they can be applied to Liberty in the same way.

**OS-N-0:** Login to OpenStack Controller Node with username opnfv

OS-N-1: Update the packages and install git

For Ubuntu:

```
sudo apt-get update -y
sudo apt-get install -y git
```
#### For Fedora:

```
sudo yum update -y
sudo yum install -y git
```
OS-N-2: Clone the following GitHub repository to get the configuration and metadata files

```
git clone https://github.com/sridhargaddam/opnfv_os_ipv6_poc.git /opt/stack/opnfv_os_ipv6_poc
```
OS-N-3: Download devstack and switch to stable/kilo branch

```
git clone https://github.com/openstack-dev/devstack.git -b stable/kilo
```
OS-N-4: Start a new terminal, and change directory to where OpenStack is installed.

cd ~/devstack

**OS-N-5:** Create a local.conf file from the GitHub repo we cloned at **OS-N-2.** 

cp /opt/stack/opnfv\_os\_ipv6\_poc/scenario2/local.conf.odl.controller ~/devstack/local.conf

Please note that:

- Note 1: Because Scenario 3 and Scenario 2 are essentially the same, and their only difference is using different build of Open Daylight, they share the same local.conf file of OpenStack.
- Note 2: You need to change the IP address of ODL\_MGR\_IP to point to your actual IP address of Open Daylight Controller.

OS-N-6: Initiate Openstack setup by invoking stack.sh

./stack.sh

OS-N-7: If the setup is successful you would see the following logs on the console. Please note that the IP addresses are all for the purpose of example. Your IP addresses will match the ones of your actual network interfaces.

```
This is your host IP address: 192.168.0.10
This is your host IPv6 address: ::1
Horizon is now available at http://192.168.0.10/
Keystone is serving at http://192.168.0.10:5000/
The default users are: admin and demo
The password: password
```
Please note that The IP addresses above are exemplary purpose. It will show you the actual IP address of your host.

OS-N-8: Assuming that all goes well, you can set OFFLINE=True and RECLONE=no in local.conf to lock the codebase. Devstack uses these configuration parameters to determine if it has to run with the existing codebase or update to the latest copy.

OS-N-9: Source the credentials.

opnfv@opnfv-os-controller:~/devstack\$ source openrc admin demo

Please NOTE that the method of sourcing tenant credentials may vary depending on installers. Please refer to relevant documentation of installers if you encounter any issue.

OS-N-10: Verify some commands to check if setup is working fine.

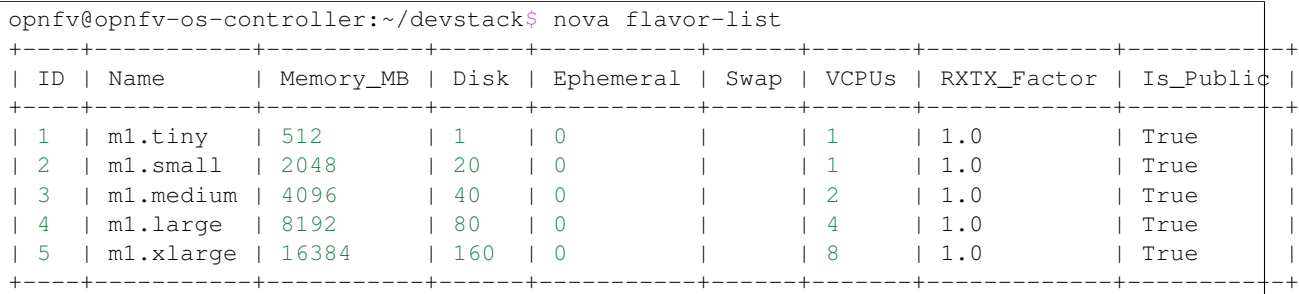

Now you can start the Compute node setup.

# <span id="page-32-0"></span>**4.4 Setting Up OpenStack Compute Node**

Please note that the instructions shown here are using devstack installer. If you are an experienced user and installs OpenStack in a different way, you can skip this step and follow the instructions of the method you are using to install OpenStack.

For exemplary purpose, we assume:

- The hostname of OpenStack Compute Node is  $opify-os-compute$ , and the host IP address is 192.168.0.20
- Ubuntu 14.04 or Fedora 21 is installed
- We use opnfv as username to login.
- We use devstack to install OpenStack Kilo. Please note that although the instructions are based on OpenStack Kilo, they can be applied to Liberty in the same way.

OS-M-0: Login to OpenStack Compute Node with username opnfv

OS-M-1: Update the packages and install git

For Ubuntu:

```
sudo apt-get update -y
sudo apt-get install -y git
```
For Fedora:

```
sudo yum update -y
sudo yum install -y git
```
OS-M-2: Clone the following GitHub repository to get the configuration and metadata files

git clone https://github.com/sridhargaddam/opnfv\_os\_ipv6\_poc.git /opt/stack/opnfv\_os\_ipv6\_poc

#### OS-M-3: Download devstack and switch to stable/kilo branch

git clone https://github.com/openstack-dev/devstack.git -b stable/kilo

OS-M-4: Start a new terminal, and change directory to where OpenStack is installed.

cd ~/devstack

**OS-M-5:** Create a local.conf file from the GitHub repo we cloned at **OS-M-2.** 

cp /opt/stack/opnfv\_os\_ipv6\_poc/scenario2/local.conf.odl.compute ~/devstack/local.conf

Please Note:

- Note 1: Because Scenario 3 and Scenario 2 are essentially the same, and their only difference is using different build of Open Daylight, they share the same local.conf file of OpenStack.
- Note 2: you need to change the IP address of SERVICE\_HOST to point to your actual IP address of OpenStack Controller.
- Note 3: you need to change the IP address of ODL MGR IP to point to your actual IP address of Open Daylight Controller.

**OS-M-6:** Initiate Openstack setup by invoking stack.sh

./stack.sh

OS-M-7: Assuming that all goes well, you should see the following output.

This is your host IP address: 192.168.0.20 This is your host IPv6 address: ::1

Please note that The IP addresses above are exemplary purpose. It will show you the actual IP address of your host.

You can set OFFLINE=True and RECLONE=no in local.conf to lock the codebase. Devstack uses these configuration parameters to determine if it has to run with the existing codebase or update to the latest copy.

OS-M-8: Source the credentials.

opnfv@opnfv-os-compute:~/devstack\$ source openrc admin demo

Please NOTE that the method of sourcing tenant credentials may vary depending on installers. Please refer to relevant documentation of installers if you encounter any issue.

OS-M-9: You can verify that OpenStack is set up correctly by showing hypervisor list

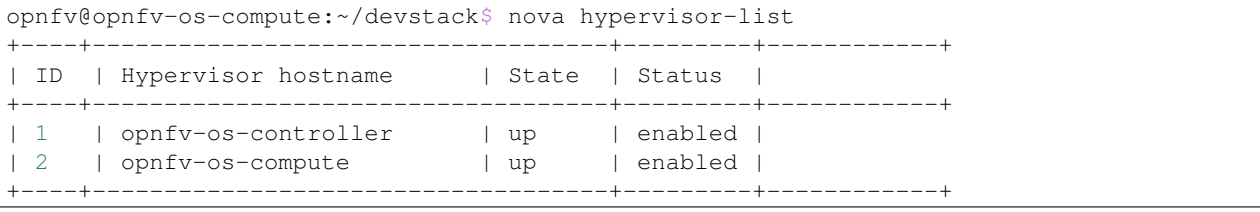

Now you can start to set up the service VM as an IPv6 vRouter in the environment of OpenStack and Open Daylight.

# <span id="page-33-0"></span>**4.5 Setting Up a Service VM as an IPv6 vRouter**

Now we can start to set up a service VM as an IPv6 vRouter. For exemplary purpose, we assume:

- The hostname of Open Daylight Controller Node is  $opnfv-odd-control-controller$ , and the host IP address is 192.168.0.30
- The hostname of OpenStack Controller Node is opnfv-os-controller, and the host IP address is 192.168.0.10
- The hostname of OpenStack Compute Node is  $opnfv-os-compute$ , and the host IP address is 192.168.0.20
- We use opn f v as username to login.
- We use devstack to install OpenStack Kilo, and the directory is ~/devstack
- Note: all IP addresses as shown below are for exemplary purpose.

### **4.5.1 Note: Disable Security Groups in OpenStack ML2 Setup**

Please note that Security Groups feature has been disabled automatically through  $local.config$  configuration file during the setup procedure of OpenStack in both Controller Node and Compute Node using devstack.

If you are installing OpenStack using a different installer (i.e. not with devstack), please make sure that Security Groups are disabled in the setup.

Please refer to here for the notes in Section 2.4, steps OS-NATIVE-SEC-1 through OS-NATIVE-SEC-3.

## **4.5.2 Set Up Service VM as IPv6 vRouter**

SCENARIO-3-SETUP-1: Now we assume that OpenStack multi-node setup is up and running. The following commands should be executed:

```
cd ~/devstack
# source the tenant credentials in devstack
source openrc admin demo
```
Please NOTE that the method of sourcing tenant credentials may vary depending on installers. Please refer to relevant documentation of installers if you encounter any issue.

SCENARIO-3-SETUP-2: Download fedora22 image which would be used for vRouter

```
wget https://download.fedoraproject.org/pub/fedora/linux/releases/22/Cloud/x86_64/Images/Fedora-Clou
```
SCENARIO-3-SETUP-3: Import Fedora22 image to glance

glance image-create --name 'Fedora22' --disk-format qcow2 --container-format bare --file ./Fedora-Clo

**SCENARIO-3-SETUP-4**: Now we have to move the physical interface (i.e. the public network interface) to br-ex, including moving the public IP address and setting up default route. Please note that this step may already have been done when you use a different installer to deploy OpenStack because that installer may have already moved the physical interface to br-ex during deployment.

Because our opnfv-os-controller node has two interfaces eth0 and eth1, and eth1 is used for external connectivity, move the IP address of eth1 to br-ex.

Please note that the IP address 198.59.156.113 and related subnet and gateway addressed in the command below are for exemplary purpose. Please replace them with the IP addresses of your actual network.

```
sudo ip addr del 198.59.156.113/24 dev eth1
sudo ovs-vsctl add-port br-ex eth1
sudo ifconfig eth1 up
sudo ip addr add 198.59.156.113/24 dev br-ex
sudo ifconfig br-ex up
sudo ip route add default via 198.59.156.1 dev br-ex
```
**SCENARIO-3-SETUP-5**: Verify that  $b = \alpha x$  now has the original external IP address, and that the default route is on br-ex

```
opnfv@opnfv-os-controller:~/devstack$ ip a s br-ex
38: br-ex: <BROADCAST,UP,LOWER_UP> mtu 1430 qdisc noqueue state UNKNOWN group default
    link/ether 00:50:56:82:42:d1 brd ff:ff:ff:ff:ff:ff
   inet 198.59.156.113/24 brd 198.59.156.255 scope global br-ex
      valid_lft forever preferred_lft forever
    inet6 fe80::543e:28ff:fe70:4426/64 scope link
      valid_lft forever preferred_lft forever
opnfv@opnfv-os-controller:~/devstack$
opnfv@opnfv-os-controller:~/devstack$ ip route
default via 198.59.156.1 dev br-ex
192.168.0.0/24 dev eth0 proto kernel scope link src 192.168.0.10
192.168.122.0/24 dev virbr0 proto kernel scope link src 192.168.122.1
198.59.156.0/24 dev br-ex proto kernel scope link src 198.59.156.113
```
Please note that the IP addresses above are exemplary purpose.

SCENARIO-3-SETUP-6: Create Neutron routers ipv4-router and ipv6-router which need to provide external connectivity.

```
neutron router-create ipv4-router
neutron router-create ipv6-router
```
SCENARIO-3-SETUP-7: Create an external network/subnet ext-net using the appropriate values based on the data-center physical network setup.

Please NOTE that if you use a different installer, i.e. NOT devstack, your installer may have already created an external network during installation. Under this circumstance, you may only need to create the subnet of ext-net. When you create the subnet, you must use the same name of external network that your installer creates.

```
# If you use a different installer and it has already created an external work,
# Please skip this command "net-create"
neutron net-create --router:external ext-net
# If you use a different installer and it has already created an external work,
# Change the name "ext-net" to match the name of external network that your installer has created
neutron subnet-create --disable-dhcp --allocation-pool start=198.59.156.251,end=198.59.156.254 --gate
```
SCENARIO-3-SETUP-8: Create Neutron networks ipv4-int-network1 and ipv6-int-network2

```
neutron net-create ipv4-int-network1
neutron net-create ipv6-int-network2
```
SCENARIO-3-SETUP-9: Create IPv4 subnet ipv4-int-subnet1 in the internal network ipv4-int-network1, and associate it to ipv4-router.

neutron subnet-create --name ipv4-int-subnet1 --dns-nameserver 8.8.8.8 ipv4-int-network1 20.0.0.0/24 neutron router-interface-add ipv4-router ipv4-int-subnet1

SCENARIO-3-SETUP-10: Associate the ext-net to the Neutron routers ipv4-router and ipv6-router.

# If you use a different installer and it has already created an external work, # Change the name "ext-net" to match the name of external network that your installer has created neutron router-gateway-set ipv4-router ext-net neutron router-gateway-set ipv6-router ext-net

SCENARIO-3-SETUP-11: Create two subnets, one IPv4 subnet ipv4-int-subnet2 and one IPv6 subnet ipv6-int-subnet2 in ipv6-int-network2, and associate both subnets to ipv6-router

```
neutron subnet-create --name ipv4-int-subnet2 --dns-nameserver 8.8.8.8 ipv6-int-network2 10.0.0.0/24
neutron subnet-create --name ipv6-int-subnet2 --ip-version 6 --ipv6-ra-mode slaac --ipv\phi-address-mode
neutron router-interface-add ipv6-router ipv4-int-subnet2
neutron router-interface-add ipv6-router ipv6-int-subnet2
```
#### SCENARIO-3-SETUP-12: Create a keypair

```
nova keypair-add vRouterKey > ~/vRouterKey
```
SCENARIO-3-SETUP-13: Create ports for vRouter (with some specific MAC address - basically for automation - to know the IPv6 addresses that would be assigned to the port).

neutron port-create --name eth0-vRouter --mac-address fa:16:3e:11:11:11 ipv6-int-network2 neutron port-create --name eth1-vRouter --mac-address fa:16:3e:22:22:22 ipv4-int-network1

#### SCENARIO-3-SETUP-14: Create ports for VM1 and VM2.

neutron port-create --name eth0-VM1 --mac-address fa:16:3e:33:33:33 ipv4-int-network1 neutron port-create --name eth0-VM2 --mac-address fa:16:3e:44:44:44 ipv4-int-network1

**SCENARIO-3-SETUP-15:** Update  $ipv6$ -router with routing information to subnet  $2001:db8:0:2::/64$ 

neutron router-update ipv6-router --routes type=dict list=true destination=2001:db8:0:2::/64,nexthop=

#### SCENARIO-3-SETUP-16: Boot Service VM (vRouter), VM1 and VM2

```
nova boot --image Fedora22 --flavor ml.small --user-data /opt/stack/opnfv_os_ipv6_poc/metadata.txt -
nova list
nova console-log vRouter #Please wait for some 10 to 15 minutes so that necessary packages (like rad
nova boot --image cirros-0.3.4-x86_64-uec --flavor m1.tiny --nic port-id=$(neutron port-ilist | grep -
nova boot --image cirros-0.3.4-x86_64-uec --flavor m1.tiny --nic port-id=$(neutron port+list | grep
nova list # Verify that all the VMs are in ACTIVE state.
```
#### SCENARIO-3-SETUP-17: If all goes well, the IPv6 addresses assigned to the VMs would be as shown as follows:

```
vRouter eth0 interface would have the following IPv6 address: 2001:db8:0:1:f816:3eff:fe11:1111/64
vRouter eth1 interface would have the following IPv6 address: 2001:db8:0:2::1/64
VM1 would have the following IPv6 address: 2001:db8:0:2:f816:3eff:fe33:3333/64
VM2 would have the following IPv6 address: 2001:db8:0:2:f816:3eff:fe44:4444/64
```
#### SCENARIO-3-SETUP-18: Now we can SSH to VMs. You can execute the following command.

```
# 1. Create a floatingip and associate it with VM1, VM2 and vRouter (to the port id that is passed).
# If you use a different installer and it has already created an external work,
    Change the name "ext-net" to match the name of external network that your installer has created
neutron floatingip-create --port-id $(neutron port-list | grep -w eth0-VM1 | \
awk '{print $2}') ext-net
neutron floatingip-create --port-id $(neutron port-list | grep -w eth0-VM2 | \
awk '{print $2}') ext-net
neutron floatingip-create --port-id $(neutron port-list | grep -w eth1-vRouter | \
awk '{print $2}') ext-net
```
# 2. To know / display the floatingip associated with VM1, VM2 and vRouter. neutron floatingip-list -F floating\_ip\_address -F port\_id | grep **\$(**neutron port-list | **\** grep -w eth0-VM1 | awk '{print \$2}'**)** | awk '{print \$2}' neutron floatingip-list -F floating\_ip\_address -F port\_id | grep **\$(**neutron port-list | **\** grep -w eth0-VM2 | awk '{print \$2}'**)** | awk '{print \$2}' neutron floatingip-list -F floating\_ip\_address -F port\_id | grep **\$(**neutron port-list | **\** grep -w eth1-vRouter | awk '{print \$2}'**)** | awk '{print \$2}' # 3. To ssh to the vRouter, VM1 and VM2, user can execute the following command. ssh -i ~/vRouterKey fedora@<floating-ip-of-vRouter> ssh -i ~/vRouterKey cirros@<floating-ip-of-VM1> ssh -i ~/vRouterKey cirros@<floating-ip-of-VM2>

### **CHAPTER**

# **NETWORK TOPOLOGY AFTER SETUP**

# <span id="page-38-1"></span><span id="page-38-0"></span>**5.1 Post-Install Network Topology**

<span id="page-38-4"></span>The network topology after setting up service VM as IPv6 vRouter is shown as follows [Fig.](#page-38-4) [5.1:](#page-38-4)

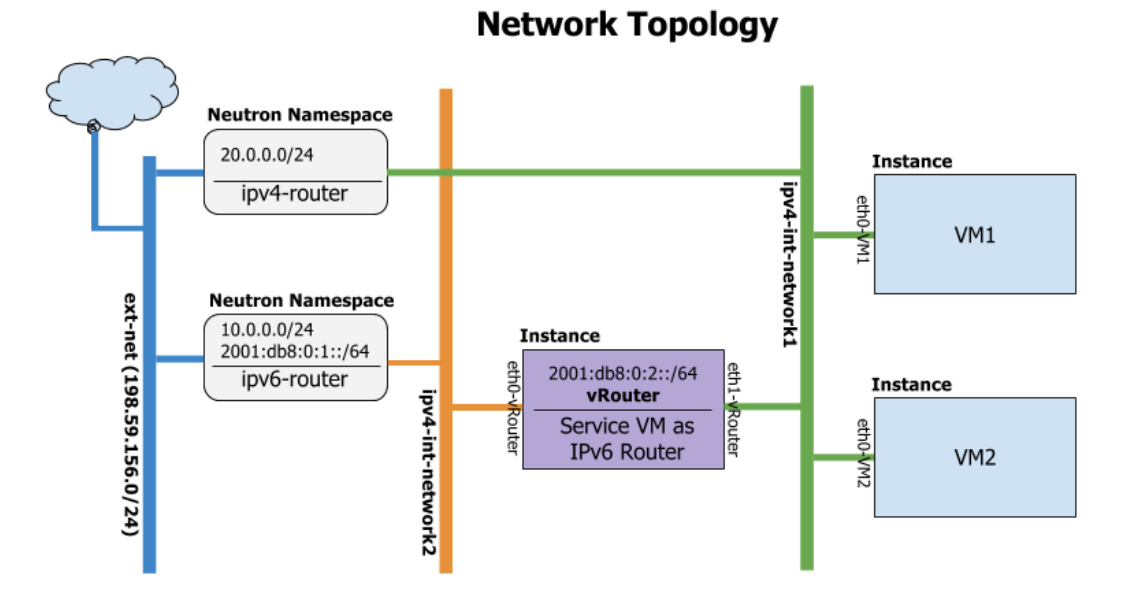

Fig. 5.1: Post-Install Network Topology

# <span id="page-38-2"></span>**5.2 Sample Network Topology of this Setup through Horizon UI**

The sample network topology of the setup will be shown in Horizon UI as follows [Fig.](#page-39-0) [5.2:](#page-39-0)

# <span id="page-38-3"></span>**5.3 Sample Network Topology of this Setup through ODL DLUX UI**

If you set up either Scenario 2 or Scenario 3, the sample network topology of the setup will be shown in Open Daylight DLUX UI as follows [Fig.](#page-40-0) [5.3:](#page-40-0)

<span id="page-39-0"></span>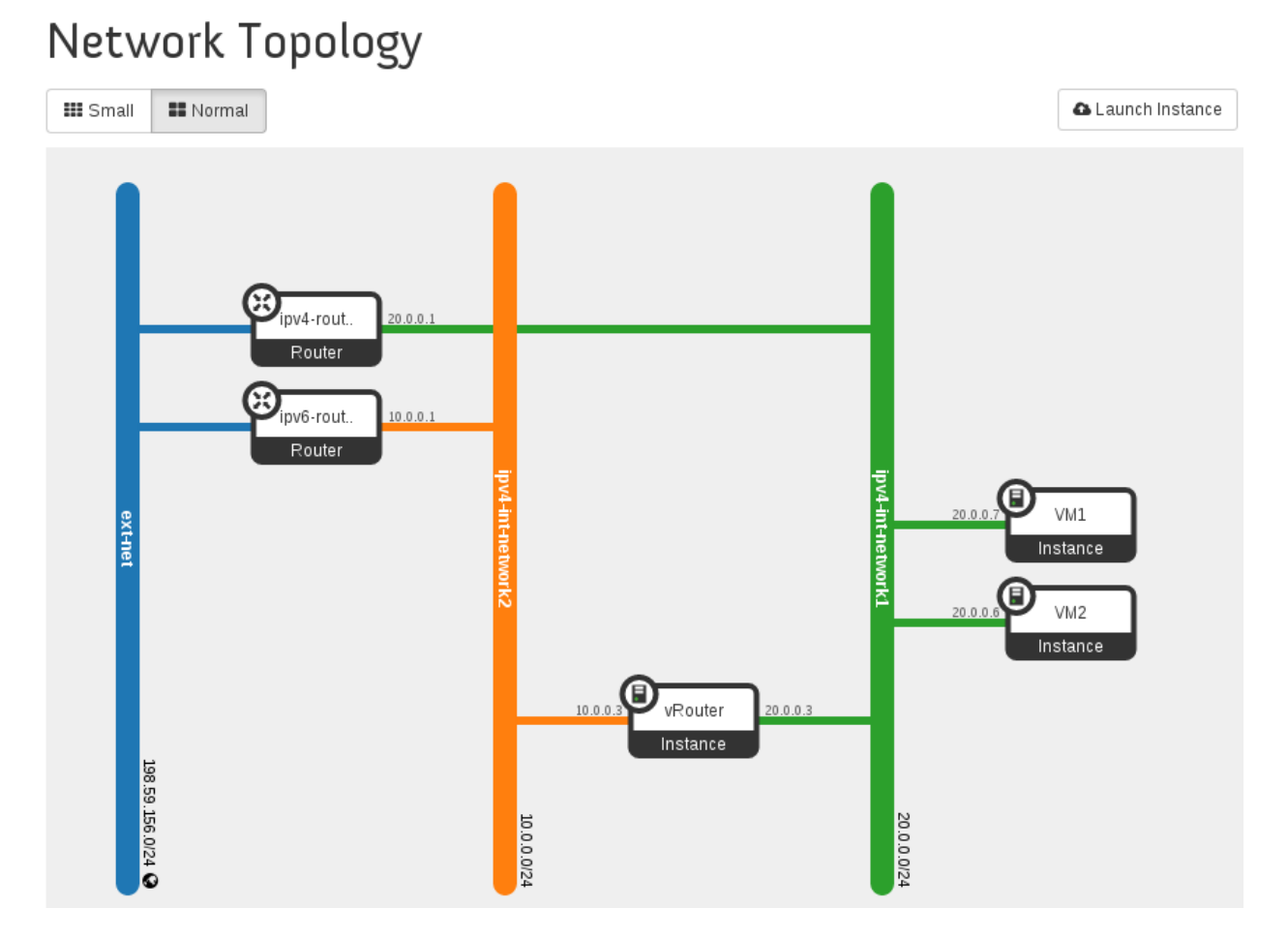

Fig. 5.2: Sample Network Topology in Horizon UI

<span id="page-40-0"></span>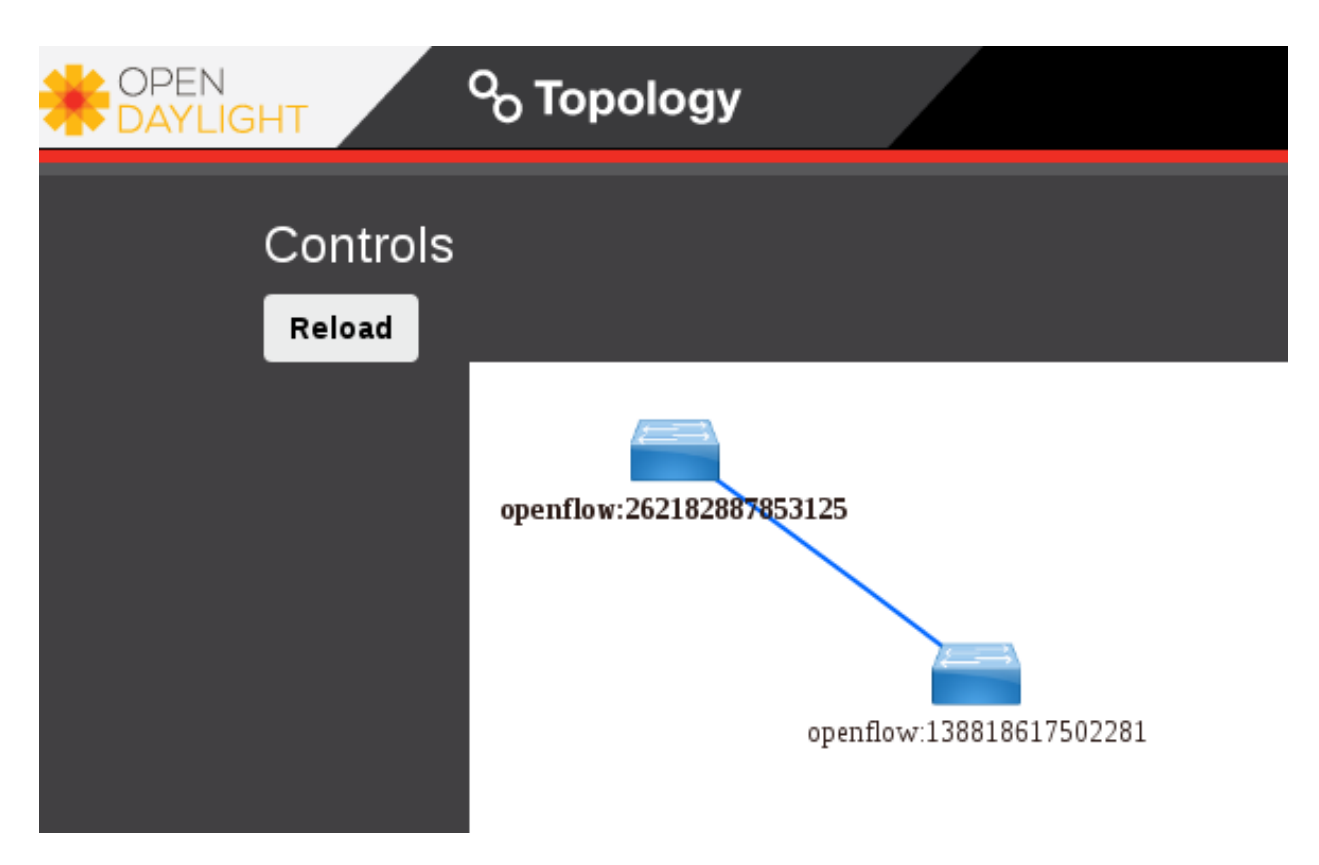

Fig. 5.3: Sample Network Topology in Open Daylight DLUX UI